# iTwo – Erste Schritte

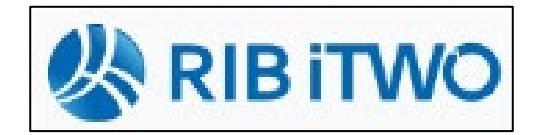

- in den letzten Jahren hat iTwo (vormals ARRIBA) seine Vormachtstellung unter den Bauprogrammen ausgebaut
- unter [www.rib.de](http://www.rib.de/) gibt es die neusten Info's

## **1 Vorbereitung**

iTwo wird in zwei Versionen verkauft: iTwo bauen  $\rightarrow$  für Baufirmen (mit Kalkulationsmodul) iTwo planen  $\rightarrow$  AVA (ohne Kalkulationsmodul)

## **1.1 Projekt erstellen**

nach dem Programmstart muss vorab ein Projekt angelegt werden...

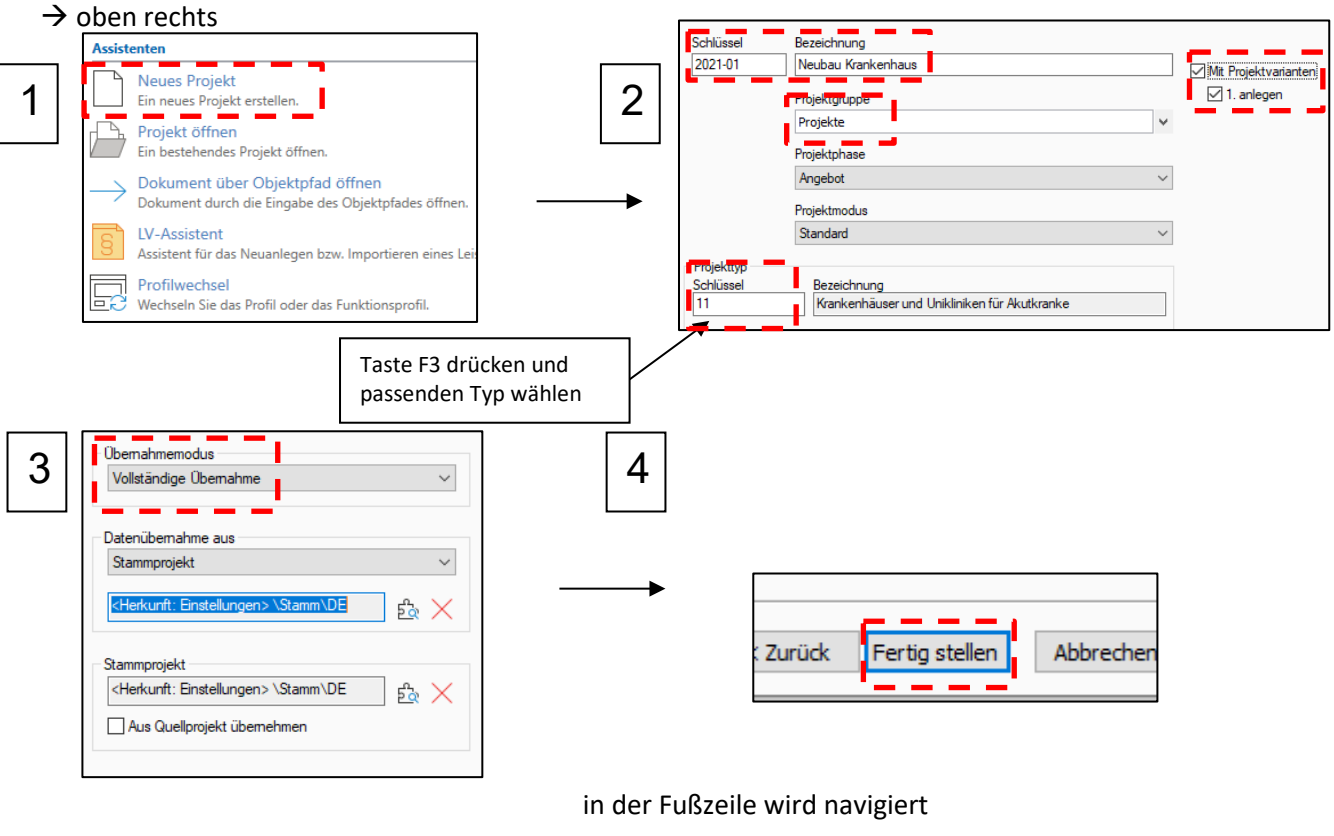

## **1.2 Oberfläche**

2021-001 V1 (Angebot) -... x Stamm > 2021-001 V1 (Angebot) Navigation

ı

der Bildschirm in iTwo ist zweigeteilt

**Carl Adams** 

**San Adam** 

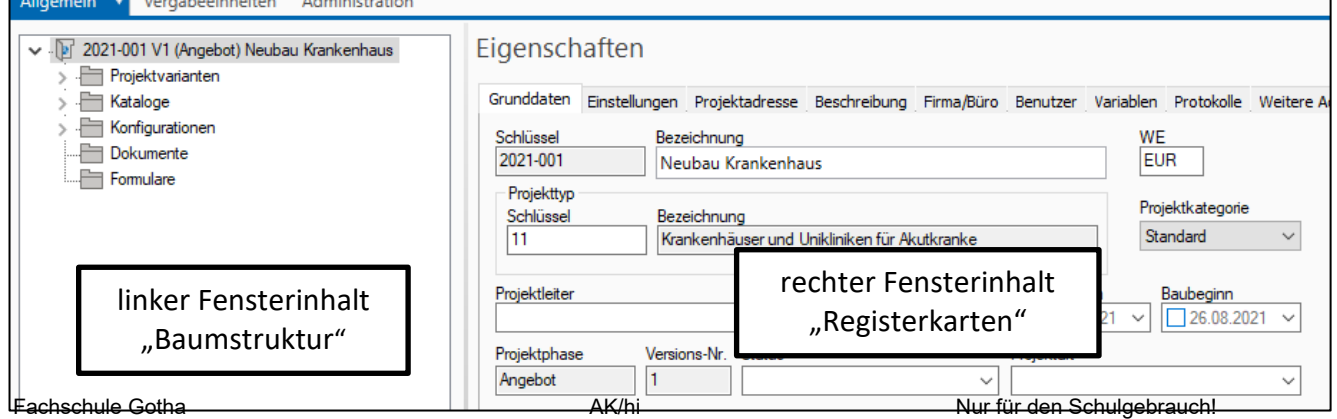

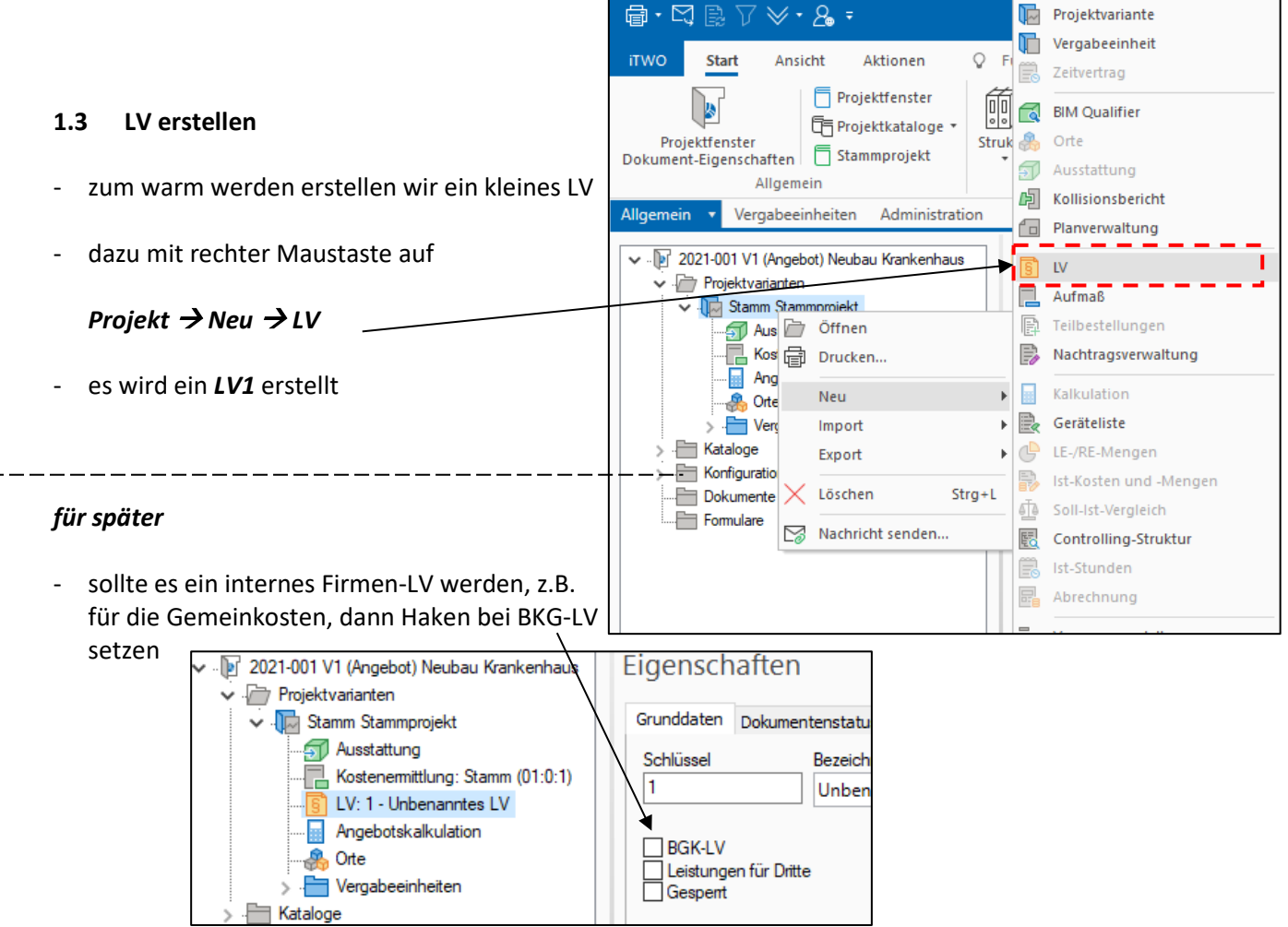

- ein Blick auf die Gliederung

### → Klick auf die Registerkarte LV-Struktur

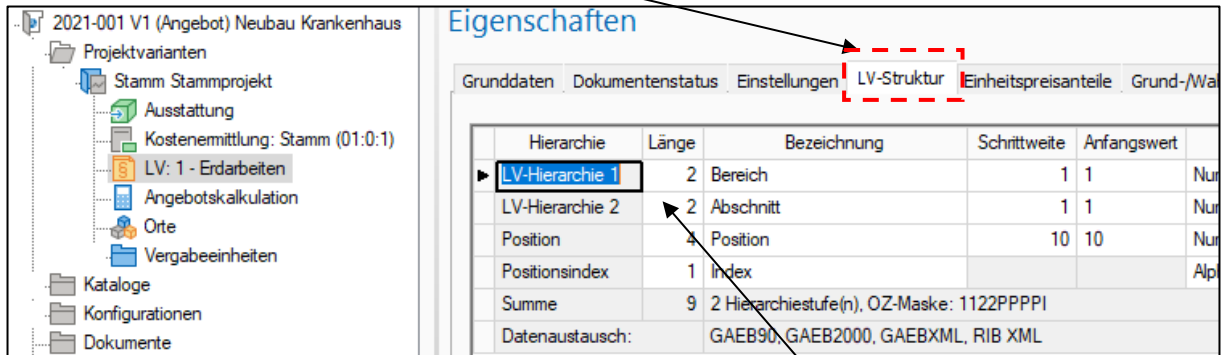

- standardmäßig arbeitet iTwo mit vier Hierarchiestufen
- wenn hier nichts geändert wird, werden alle Stufen im LV dargestellt

neue Hierarchiestufe  $\rightarrow$  rechte Maustaste  $\rightarrow$ neu

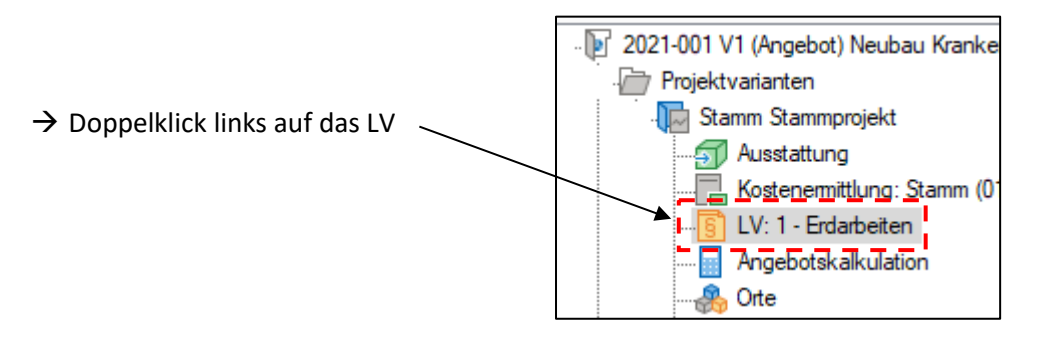

- mit *rechter Maustaste* in den Spaltenkopf und *Anpassen…* kann die Tabelle individuell angepasst werden

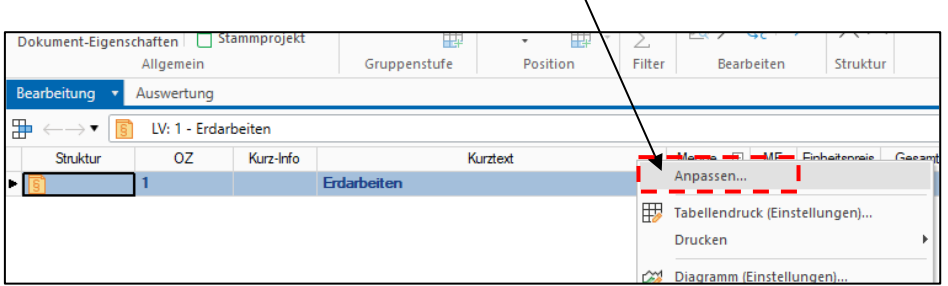

- mit dem Cursor hinter Maurerarbeiten setzen  $\rightarrow$  **ENTER** drücken  $\rightarrow$  eine neue Hierarchiestufe wird eingeblendet

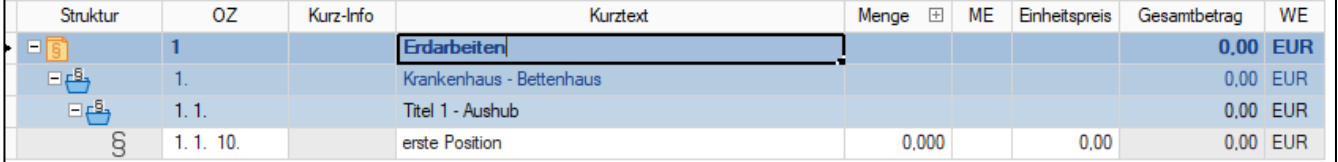

E

 $\rightarrow \bullet$  **6** LV: 1 - Erdarbeiten  $\rightarrow$ 

- eine neue Position durch *Strg + N*

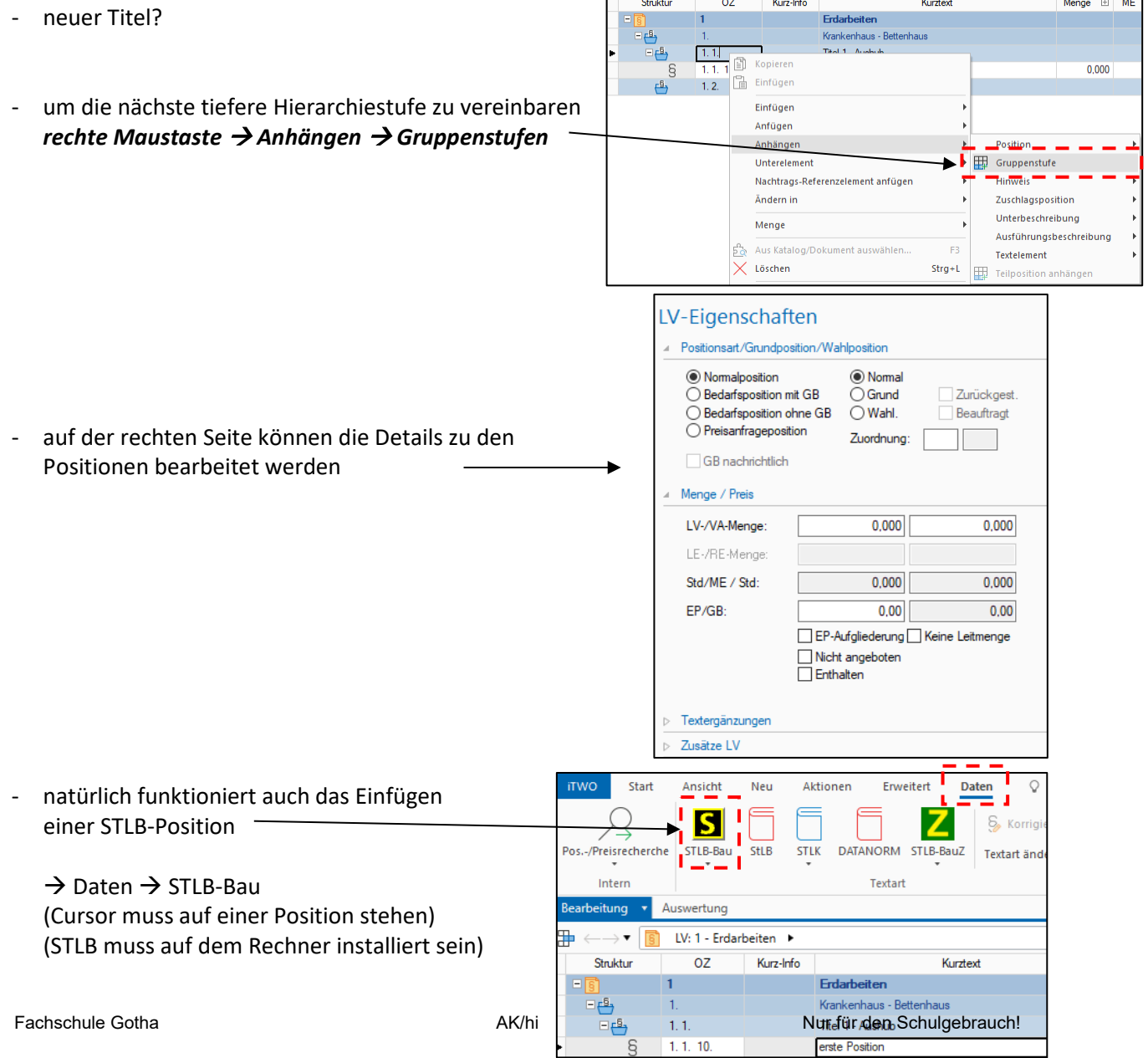

 $\overline{\mathbf{s}}$ 

erste Position

## **1.4 LV einspielen**

- der Normalfall ist, die Baufirma erhält ein Ausschreibungs-LV
- einspielen von LV's über die GAEB-Schnittstelle
- dazu zurück zu unserem *Projektstrukturbaum*

 $→$  **rechte Maustaste** auf **Stamm**  $\rightarrow$  *Import*  $\rightarrow$  *LV...* 

*Aktion Neu nummerieren*

- das importierte LV erscheint als neues LV unter *Stamm*
- mit Doppelklick auf das neue LV wird diese geöffnet

ab der aktuellen Cursorposition wird nummeriert

- die Positionen können von einem LV zum anderen kopiert, verschoben, gelöscht werden

iTWO

Start

Ansicht

Neu

**Aktionen** 

Erweite

nach dem Zusammenstellen des LV's muss neu nummeriert werden

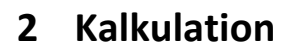

#### **2.1 Kataloge**

- bei der Kalkulation greift iTwo auf vorbereitete Daten zurück, die im *Projektkatalog* abgespeichert sind
- die Kataloge sind mit Standarddaten (vom STAMM) gefüllt, dies wurde beim Anlegen des Projektes übernommen

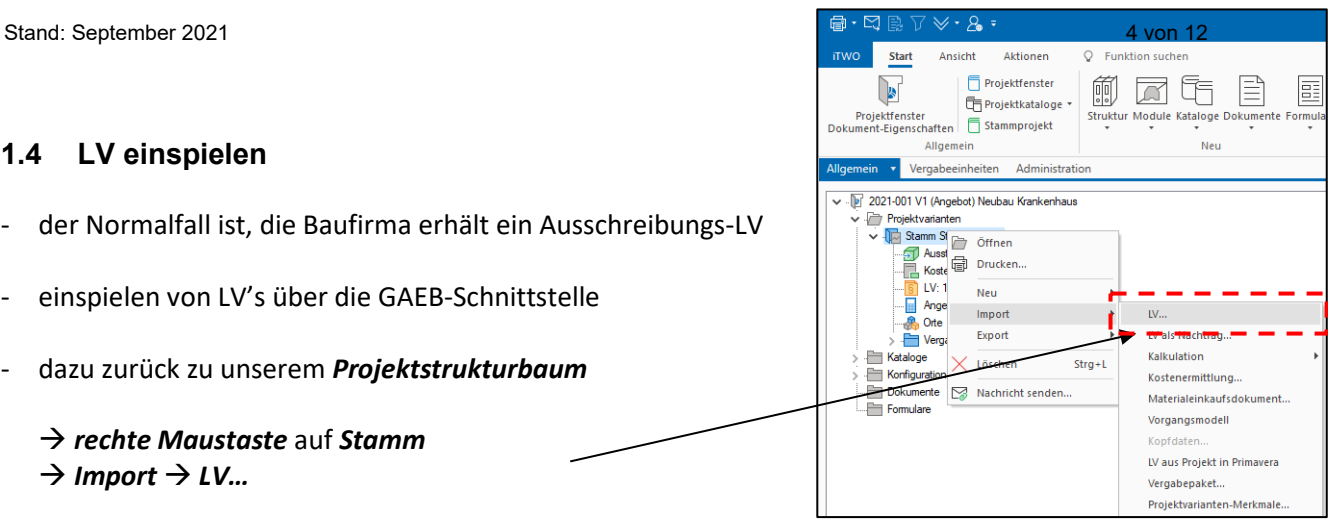

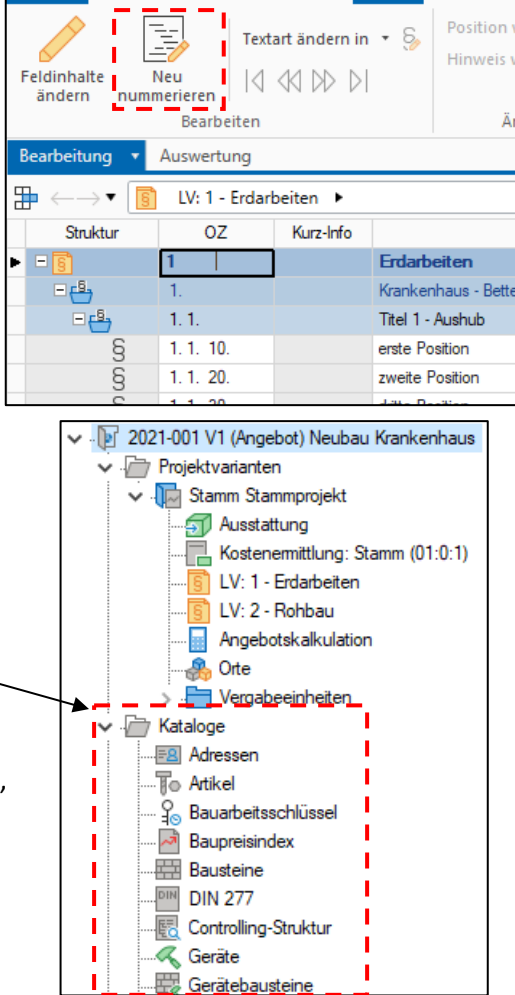

## **Mittellohn**

mit iTwo können logischerweise Mittellohnberechnungen durchgeführt werden

*Kataloge Mittellöhne* 

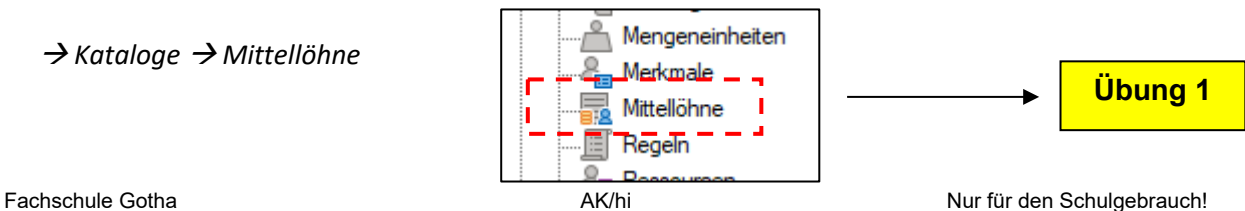

- mit einem Doppelklick wird der Baustein geöffnet
- es ist *ein* Mittellohn vorhanden
- natürlich können neue Mittellöhne erzeugt werden (*rechte Maustaste Neu*)

Kataloge Adressen

- hierbei ist zu beachten, dass die Mittellohnberechnung auf die Tariflöhne der einzelnen Berufsgruppen aufbaut
- diese sind eventuell anzupassen  $\rightarrow$  dies geschieht über den Projektkatalog-Baustein

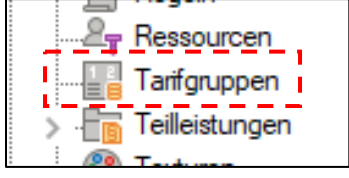

## **Artikel**

- Artikel - der Katalog-*Artikel* gehört indirekt zur Kostenart Stoffe
- iTwo stellt ein paar Artikeln mit Preisen bereit

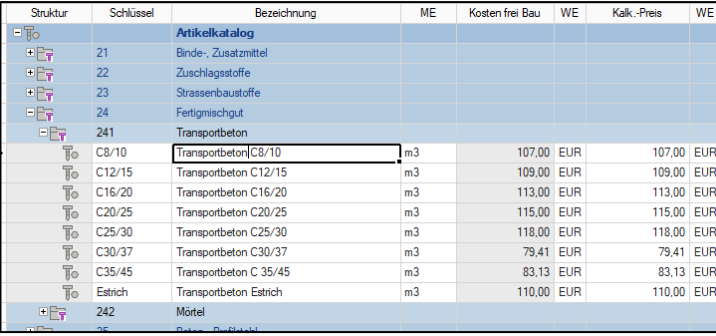

über rechte Maustaste  $\rightarrow$  neuer Artikel anlegen

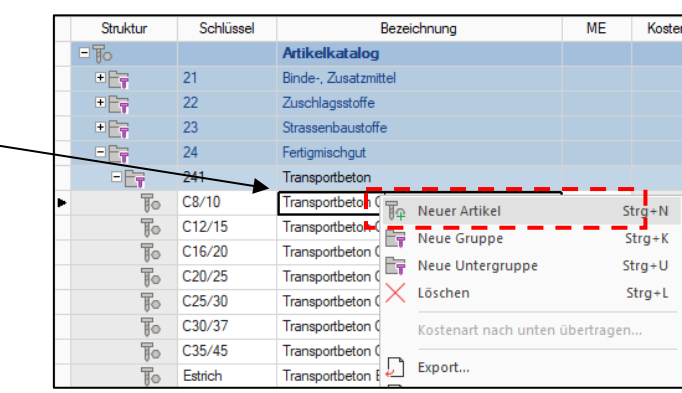

## **Geräte**

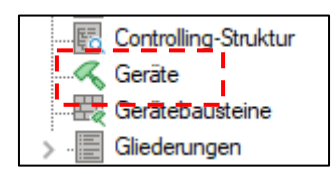

- Katalog *Geräte*
- vergleichbar mit "Gerätekarten" der Baufirma
- iTwo trennt Geräte in *Eigene Geräte* und *Fremdgeräte*
- für jedes Gerät ist kann eine Gerätekarte angelegt werden (nach BGL oder nicht)
- die Gerätekosten werden sind je Monat (Bereitstellungsgerät) bzw. je Stunde (Leistungsgerät) hinterlegt

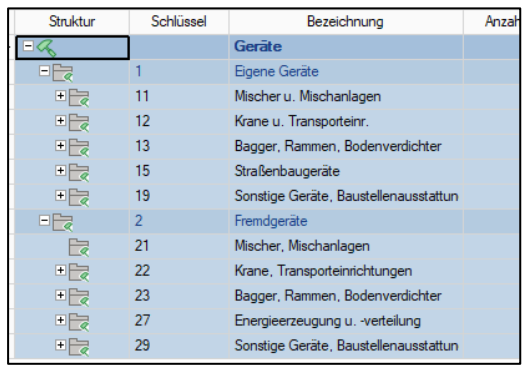

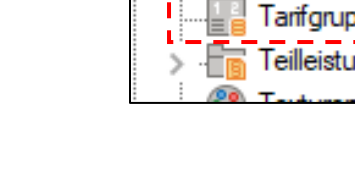

## **Gerätebausteine**

**Bausteine**

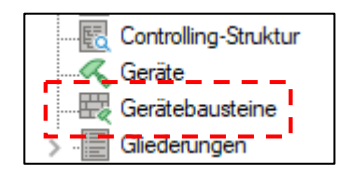

- zu den reinen Vorhaltekosten / Mietkosten kommen noch Betriebsstoffkosten und Kosten für Bedienung hinzu
- dies wird in den *Gerätebausteinen* vereinbart
- natürlich kann man sich für jedes Gerät einen eigenen Gerätebaustein basteln

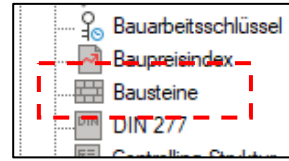

- die eleganteste Art der Kalkulation ist mittels *Bausteine*
- es stehen de facto alle notwendigen EKT's einer Leistung abrufbereit im *Baustein* zur Verfügung
- iTwo hält ein paar *Beispiel-Bausteine* bereit

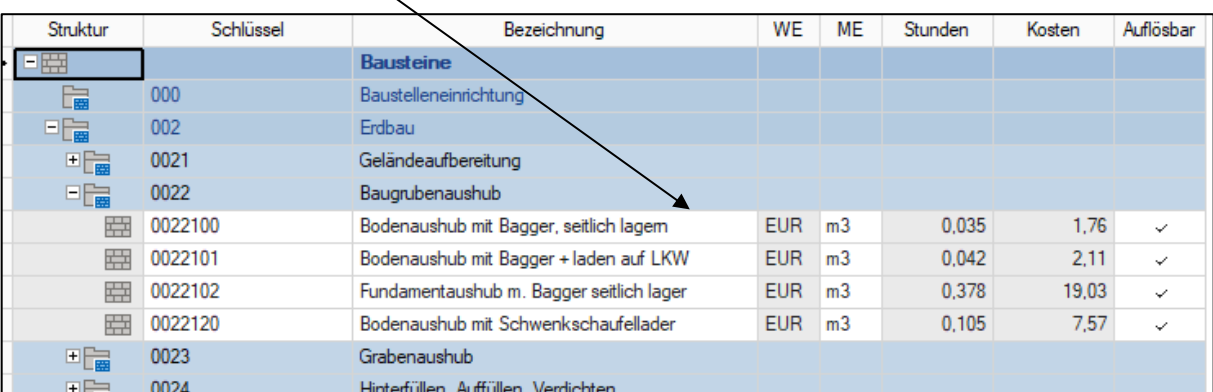

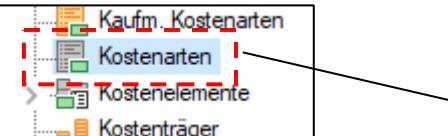

- Kostenträger in jeder Bauleistung stecken unterschiedliche Kosten
- (z.B. Lohnkosten, Materialkosten, Gerätekosten usw.)
- bei iTwo werden diese Kosten unter dem Katalogbaustein *Kostenarten* einsortiert
- im Normalfall reichen die 9 angebotenen Kostenarten zum kalkulieren aus
- innerhalb einer Gruppe können neue Kostenarten angelegt werden
- eine neue Kostenart anlegen...
	- → rechte Maustaste innerhalb z. B. Produktivlöhne
	- *Neues Unterlemenet*

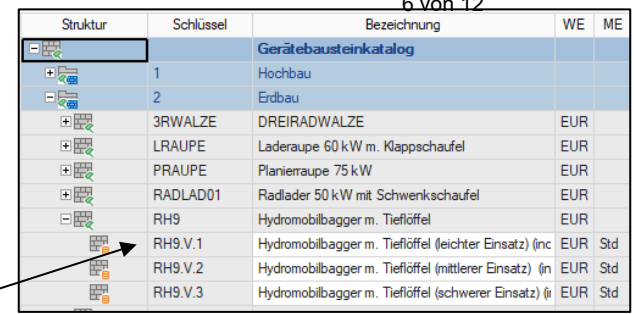

**Übung 2**

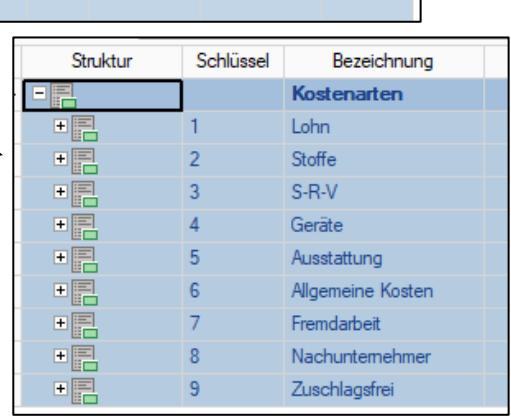

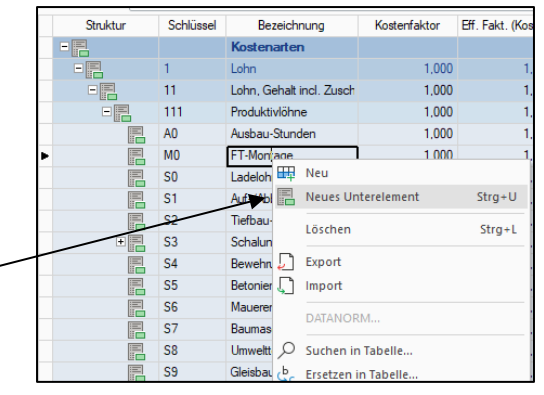

**Q** Kostenarten

Fachschule Gotha **AK/hi** AK/hi Nur für den Schulgebrauch!

**Übung 3**

hier den Mittellohn eintragen

#### es wird ein neuer Lohn angelegt

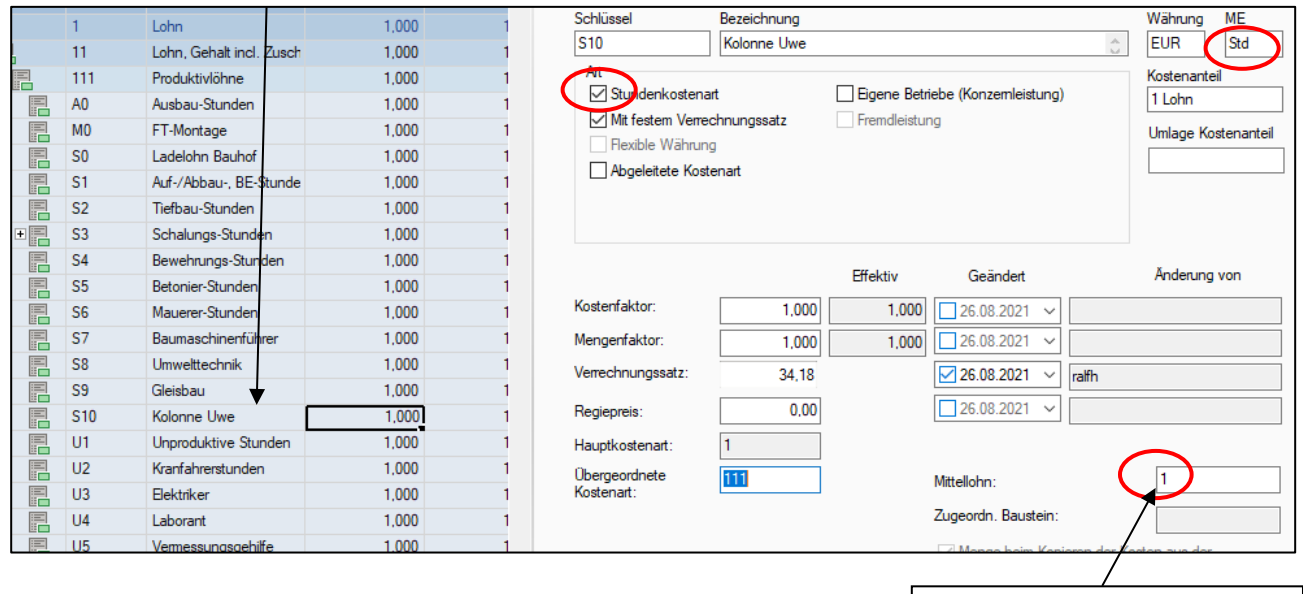

#### **2.2 Ermittlung der EKT's** .. F 2021-001 V1 (Angebot) Neubau Krankenhaus Projektvarianten  $\ddot{\phantom{0}}$ - zurück zur *Projektstruktur* ↓ Jo Stamm Stammprojekt Ausstattung bisher haben wir nur zwei leere LV's Kostenemittlung: Stamm (01:0:1) LV: 1 - Erdarbeiten - innerhalb der LV's wird **nicht** kalkuliert LV: 2 - Rohbau Angebotskalkulation - kalkuliert wird in der *Angebotskalkulation*  $\overline{\text{Orte}}$ 靐 ⇒ P Vergabeeinheiten - Doppelklick links auf *Angebotskalkulation*

- *Kalkulation* öffnen

der Angebotskalkulation werden alle vorhandenen LV's zugeordnet

![](_page_6_Figure_7.jpeg)

farblich wird unterschieden:

![](_page_7_Picture_163.jpeg)

- am rechten entwickeln sich die EKT's und EP / GP der Position

![](_page_7_Picture_164.jpeg)

- zur Kalkulation wird die *Kalkulationstabelle* genutzt

![](_page_7_Figure_6.jpeg)

innerhalb einer Position können "unendlich" viele UPos - Unterpositionen kalkuliert werden

![](_page_7_Picture_165.jpeg)

#### **2.3 Ermittlung der Gemeinkosten**

- die Ermittlung der GK richtet sich nach dem Kalkulationsverfahren
	- a) Kalkulation mit festen Zuschlägen
	- b) Kalkulation über die Angebotssumme
- zu a) die GK werden nicht bei jedem BV neu berechnet, sondern werden mit einem festen Zuschlag einkalkuliert z.B. 12 %
	- die z.B. 12 % werden bei der *Umlage* eingegeben → siehe 2.4 Umlage
- zu b) die GK werden bei jedem BV neu ermittelt und dann auf die EKT's umgelegt
	- hierfür ist ein Gemeinkosten-LV anzulegen

![](_page_8_Figure_9.jpeg)

- wenn das LV erstellt ist dann kann es in der *Angebotskalkulation* kalkuliert werden
- dazu ein Doppelklick auf *Angebotskalkulation* und die notwendigen Kosten im *LV 99* kalkulieren

## **2.4 Umlagen (Zuschläge)**

- zu den gängigen Umlagen zählen:

![](_page_9_Picture_124.jpeg)

- um die Umlagen (Zuschläge) zu vereinbaren geht man auf in der *Baumstruktur* und hier auf die *Angebotskalkulation*
- in der dritten Registerkarte können die *Umlagen* eingegeben werden

![](_page_9_Picture_125.jpeg)

- die bereits angelegte *Umlage* kann genutzt werden
- auf die *Eigenschaften* klicken

![](_page_9_Picture_126.jpeg)

- sind alle Einstellung getätigt ist die Umlage zu öffnen *Doppelklick* auf die *Einfache Umlage*

- folgende Übersicht ist vergleichbar mit einem *Schlussblatt* aus der Handkalkulation

![](_page_10_Figure_2.jpeg)

**Übung 4**

um die Kopf- und Fußzeile des Angebotsausdruckes zu verändern... dass lernen wir in einer anderen Folge *iTwo für Anfänger*

## **2.6 Projekt sichern**

#### $\rightarrow$  zurück zum Startbildschirm

![](_page_11_Figure_5.jpeg)

 $\rightarrow$  Speicherort ändern, z.B. Desktop

![](_page_11_Picture_147.jpeg)

ein Projekt wieder einlesen  $\rightarrow$  via *Rücksichern*